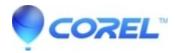

## **Drag-to-Disc general troubleshooting**

- Corel Other
- 1. Try using low speed CD-R or CD-RW media. Many older CD Recorders are not fully compatible with high-speed or ultra-speed media. Please try using CD-R or CD-RW media that has a speed rating of 1x to 4x to make sure the issue you are experiencing is not due to your blank media.
- 2. Disable startup and system tray items
  - a. Click on the "Start" button and select "Run".
  - b. Type "msconfig" and then click on the "OK" button.
  - c. Select the "Startup" tab by left-clicking on it.
  - d. Uncheck all items listed. (you may want to make a note of which ones are listed so you can reverse these changes afterward, if necessary.
  - e. Click on the "Apply" button and then click on "Close". Choose "YES" to restart your computer.
- 3. Remove any other Packet Writing Software
  - a. Click on "Start" and select "Control Panel".
  - b. Double-click on "Add/Remove Programs" icon.
  - c. Look for any other CD Burning or Packet writing software such as:
    - Ahead Nero / INCD
    - Veritas RecordNow / DLA
    - HP RecordNow

If you locate any of the listed software please remove it from your computer then restart your PC.

- 4. If installed, remove Creative Disc Detector
  - a. In the bottom right hand corner of your screen, beside the Windows clock, look for any icon that has a description of "Disc Detector"
  - b. If you have this icon, you will need to remove it from your computer because it will cause a conflict with Drag-to-Disc.
  - c. To remove Disc Detector, open Control Panel again and search for it.
  - d. Double-click on this icon and select to disable it from starting automatically when Windows loads
  - e. You will need to restart your computer for these changes to take effect.
- 5. Disable the IMAPI recording feature (If you are using Windows 2000 Professional, please skip this step)
  - a. Click on "Start" and select "My Computer".
  - b. Right-click on the icon for your CD/DVD recorder and select "Properties".
  - c. Select the "Recording" tab by left-clicking on it.
  - d. Uncheck the checkmark beside the "Enable CD recording on this drive".

- e. Click on "Apply" and then click on "OK".
- f. Exit any open windows and restart your computer.
- 6. Disabling the Autoplay / Auto Insert feature
  - a. Click on "Start" and select "Run".

?

© 1985-2025 Corel. All rights reserved.